## Feature Buttons

Feature Buttons reside on your website's Home Page and allow your website visitors to navigate to specific website pages quickly. In the example on the right you can see the **Title** and **Subtitle** displayed for each button.

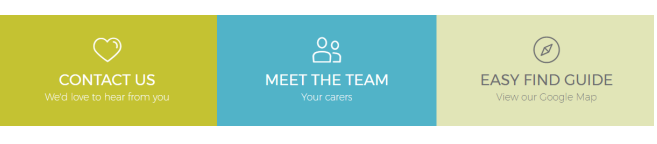

## **STEP 1 – Access**

Select **Site Settings** in the left hand navigation and **Feature Buttons** in the right hand sub menu.

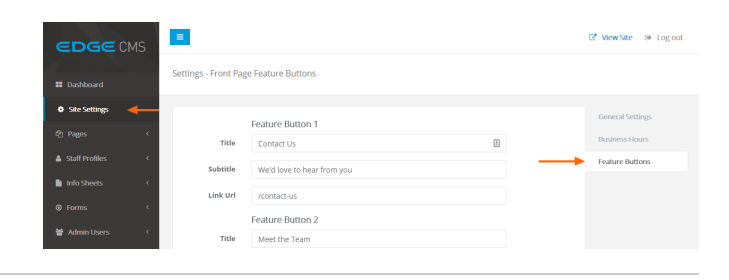

 $\boxed{\triangleq}$ 

Feature Button 1

We'd love to hear from you

Contact Us

/contact-us

Title

Subtitle

Link Url

## **STEP 2 - Set Feature Button Details**

Set the **Title**, **Subtitle** and **Link URL** for each button.

**Feature Button 1** is the **left** button.

**Feature Button 2** is the **middle** button.

**Feature Button 3** is the **right** button.

**Icons**

Feature button **icons** will be selectable in a future release of the Chiropractic iQ CMS

## **STEP 3 - Save Settings**

Ensure you press the **Save Settings** button at the bottom of the screen after any change to ensure the changes are saved to the system.

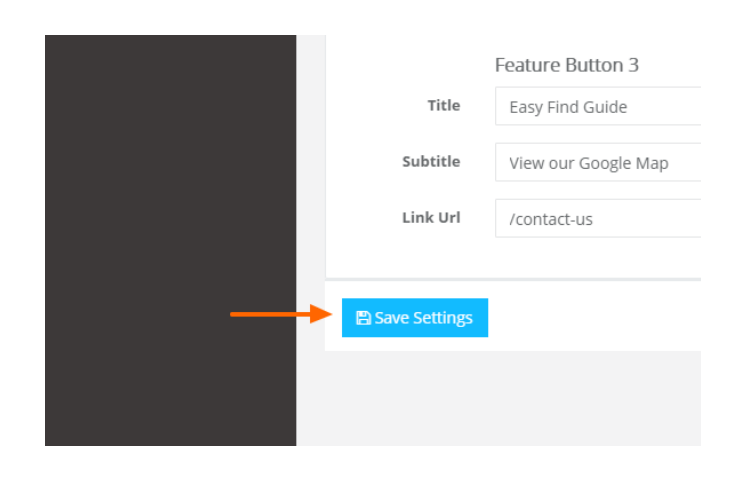